## OSCE Examiner Instructions for accessing the OSCE Examiner Online Training module

Go to: [https://glasgowonline.gla.ac.uk](https://glasgowonline.gla.ac.uk/login/index.php) and click on: **Create new account**

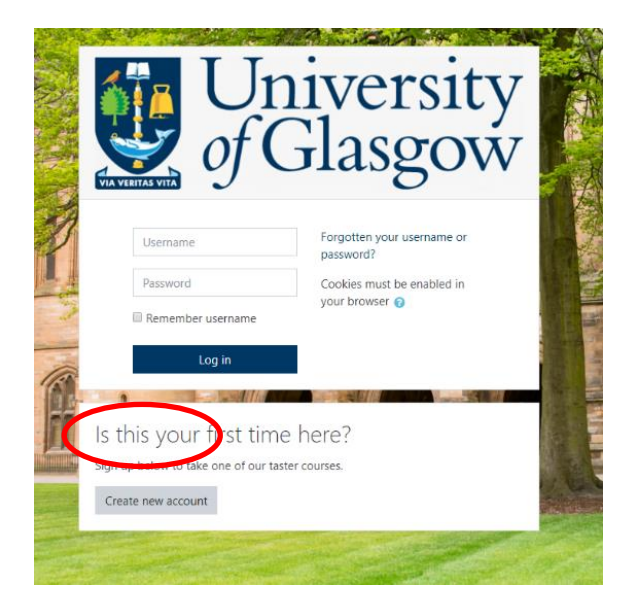

Your username is the name you will use to login and must be all lowercase (please make sure that you enter your first and last name correctly as these will be used to generate your certificate, your certificate will be sent to the email address you enter).

Once you have created an account an email will be sent to you with a link – you must click on this link to complete registration. Once registration is complete, you can log in to the training using your username and password.

Once logged in you should see the main dashboard of the University's External online courses. To find the OSCE examiner training course, click on **site home** on the left-hand side of the page:

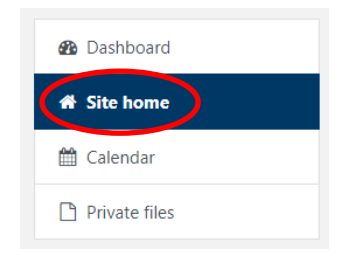

If you don't see this page, you might need to click on the hamburger icon (

In the list, find the course **OSCE examiner training** – type "OSCE" in the search box, and it will be the only choice. Click on it and enter the enrolment key: **osce** then click on **enrol me**. You should now automatically be in the course.

Use the following link: [https://glasgowonline.gla.ac.uk/course/view.php?id=55,](https://glasgowonline.gla.ac.uk/course/view.php?id=55) to go back to the course at any time, and enter your username and password.